# **Quick Install Guide**

## ShareCenter® 2-Bay Cloud Storage

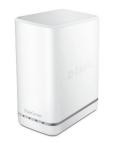

Thank you for purchasing the DNS-327L. Follow the easy steps in this guide to properly set up your storage device. Please verify that all the package contents listed below are available.

# Package Contents

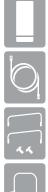

DNS-327L ShareCenter<sup>®</sup> 2-Bay Cloud Storage

CAT5 Ethernet Cable

Hard Drive Mounting Kit (2 straps, 4 screws)

Power Cord and Adapter

If any of the above items are missing, please contact your reseller.

# **Minimum System Requirements**

- One or two 3.5" SATA Hard Drive(s)
- Computer with: 1GHz processor/512MB RAM/200MB available disk space/CD-ROM drive
- Internet Explorer version 7.0, Firefox, Chrome, or Safari 4 or above
- Windows<sup>®</sup> 8, 7, Vista<sup>®</sup>, or XP (with Service Pack 2); Mac OS<sup>®</sup> X (10.5 or above)

## Installation - Windows® Only

#### Step 1:

Please download the Setup Wizard from **http://www.mydlink.com/support**. Click the Storage tab and then select the DNS-327L from the list. Click **Windows Setup Wizard** under *Wizard*.

#### Step 2:

Extract ("unzip") the files to a folder on your computer and then double-click the autorun.exe file.

## Step 3:

Follow the on-screen instructions. Once completed you can log in to the device for advanced configuration.

## Installation - Mac OS® X Only

#### Step 1:

Please download the Setup Wizard from **http://www.mydlink.com/support**. Click the Storage tab and then select the DNS-327L from the list. Click **Mac OS Setup Wizard** under *Wizard*.

## Step 2:

Open the "SetupWizard" file and launch the application.

## Step 3:

Follow the on-screen instructions. Once completed you can log in to the device for advanced configuration.

## **Manual Installation**

For Linux users or for manual installation, follow the steps below:

#### Step 1:

Remove the top cover of your device by pressing the "push" button in and then lift the cover up.

#### Step 2:

Attach the strap(s) to your hard drive(s) with the supplied screws.

#### Step 3:

Insert one or two 3.5" SATA hard drive(s) into the drive bay until they are firmly seated and then re-attach the top cover.

#### Step 4:

Plug an Ethernet cable to the Ethernet port on the back of the device and plug the other end to your network via a router or switch, or directly to a computer for configuration.

#### Step 5:

Connect the power adapter to the device and then connect the other end into a power outlet or surge protector. Press the power button on the front of the device to turn the device on.

#### Step 6:

Open a web browser and enter the IP address of the DNS-327L to access the Web UI. If you have a DHCP-enabled router on your network, you will need to check the DHCP table to see what IP address the DNS-327L was assigned.

**Note:** The computer used to access the DNS-327L web-based configuration manager must be on the same subnet. If your network is using a DHCP server and the computer receives IP settings from the DHCP server, the DNS-327L will automatically be in the same subnet.

# DNS-327L

Sits 5272 Sharecenter 2 bay cloud storage

#### Step 7:

Select **System Administrator** and click the **Login** button (leave the password blank by default). Once you are logged in, click **Management** and then click **Setup Wizard**. Follow the on-screen instructions to configure your device.

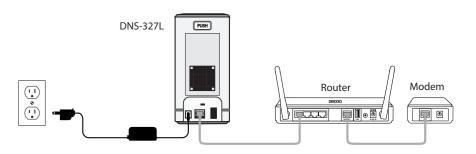

*Note:* Refer to the manual available at *http://www.mydlink.com/support* for more information.

# **Technical Support**

Having trouble installing your new product? D-Link's website contains the latest user documentation and software updates for D-Link products. U.S. and Canadian customers can contact D-Link Technical Support through our website or by phone.

#### United States

Telephone: (877) 453-5465 Internet: http://support.dlink.com

#### Canada

Telephone: (800) 361-5265 Internet: http://support.dlink.ca

©2013 D-Link Corporation/D-Link Systems, Inc. All rights reserved. D-Link, the D-Link logo, D-Link Green, the D-Link Green logo, ShareCenter, and the D-Link RoHS logo are trademarks or registered trademarks of D-Link Corporation or its subsidiaries in the United States and/or other countries. Other trademarks or registered trademarks are the property of their respective owners.

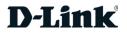